V1. 202211

# Wireless Mini NVR User Manual

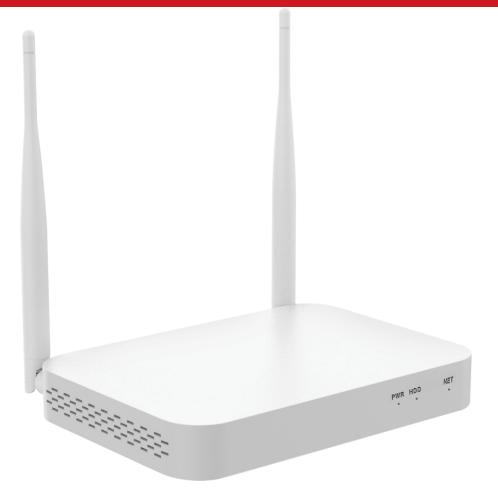

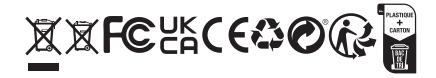

# 1. Interface description

| 6 DC 12V 5 USB 4 HDMI <sup>®</sup> 2 WAN RST 7 TF 3 |  |
|-----------------------------------------------------|--|
|                                                     |  |

| 1 | Antenna            | Dual antennas expand the WIFI range                           |
|---|--------------------|---------------------------------------------------------------|
| 2 | WAN (RJ45 port)    | Connect the NVR to the Internet                               |
| ß | Micro SD card slot | for local recording, up to 256GB                              |
| 4 | HDMI port          | Connect to high-definition TV                                 |
| 6 | USB port           | Connect USB mouse and U disk                                  |
| 6 | Power supply       | DC power input (12V 2A)                                       |
| 1 | RESET key          | Press and hold for 3 seconds to reset (clear the password,    |
|   |                    | network and other settings, do not clear the camera channel,  |
|   |                    | release the button and restart to take effect), continue to   |
|   |                    | press the reset button for 10 seconds to reset all (clear the |
|   |                    | password, including all settings such as camera channels and  |
|   |                    | so on);                                                       |

### 2. Hard disk installation

1 Open the hard disk cover on the back of the chassis and remove the cover.

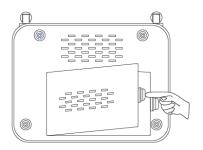

2 Align the hard disk socket with the wiring port on the NVR, insert the hard disk, and pay attention to the direction of the hard disk.

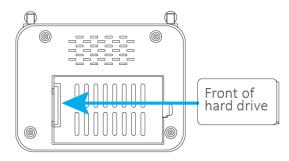

3 Align the hard disk with the hard disk socket and carefully push it to the left to fix the hard disk.

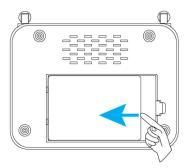

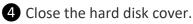

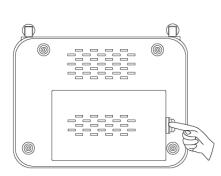

## 3. System connection and installation

1 Insert one end of the HDMI cable into the HDMI port of the NVR rear panel, and the other end into the HDMI port of the TV or monitor;

2 Insert the USB mouse into the USB port on the NVR rear panel;

3 Connect one end of the network cable to the WAN network interface of the NVR rear panel, and the other end to the home router or network access point (LAN port);

• Connect the power adapter connector to the power socket on the NVR rear panel, and then insert the adapter into the surge protector or uninterruptible power supply (UPS); make sure that the surge protector or uninterruptible power supply (UPS) switch is ON, After a few moments, the NVR splash screen will appear on the screen;

**5** Turn on the camera.

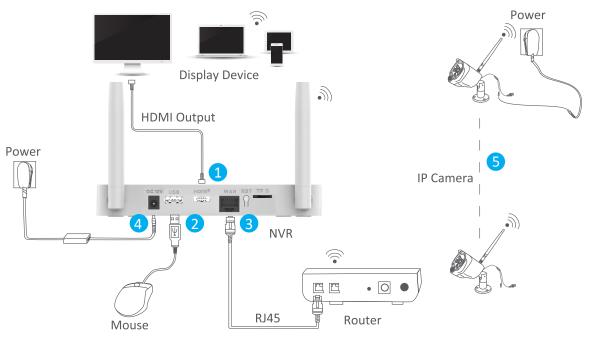

-2-

# 4. Configure NVR on TV or Monitor (Setup wizard)

After booting, please follow the setup wizard to complete the settings, such as language, network, time, viewing the real-time screen, password, hard disk, and downloading APP and devices.

| Choose langua                                                                                                    | age<br>n language you are familiar with                                                                                                    |    |
|----------------------------------------------------------------------------------------------------|----------------------------------------------------------------------------------------------------|----|
| O 中文                                                                                                    | O Español                                                                                                    |    |
| English                                                                                                    | O Português                                                                                                    |    |
| O 한국어                                                                                                    | О русский                                                                                                    |    |
| O Deutsch                                                                                                    | O Français                                                                                                    |    |
| O Italiano                                                                                                    | O ภาษาไทย                                                                                                    |    |
| <ul> <li>日本語</li> </ul>                                                                                                    |                                                                                                    |    |
| Next step<br>Network Setup<br>You can configure to use                                                                                              |                                                                                                    |    |
| Network Setup<br>You can configure to use<br>Internet; when using wird                                                                              | )<br>e wired or wireless network to Connnect the<br>ed Internet, you need to connect the network ca<br>g Wi-Fi, you need to configure Wi-Fi to connect                        |    |
| Network Setup<br>You can configure to use<br>Internet; when using wird<br>to the device; When usin                                                  | e wired or wireless network to Connnect the<br>ed Internet, you need to connect the network ca                                                                                |    |
| Network Setup<br>You can configure to use<br>Internet; when using wird<br>to the device; When usin                                                  | e wired or wireless network to Connnect the<br>ed Internet, you need to connect the network ca                                                                                | to |
| Network Setup<br>You can configure to use<br>Internet; when using wirr<br>to the device; When usin<br>your home WIFI router.                        | e wired or wireless network to Connnect the<br>ed Internet, you need to connect the network ca                                                                                |    |
| Network Setup<br>You can configure to use<br>Internet; when using wirr<br>to the device; When usin<br>your home WIFI router.                        | e wired or wireless network to Connnect the<br>ed Internet, you need to connect the network ca<br>g Wi-Fi, you need to configure Wi-Fi to connect<br>Configuring the network, | to |
| Network Setup<br>You can configure to use<br>Internet; when using wirr<br>to the device; When usin<br>your home WIFI router.                        | e wired or wireless network to Connnect the<br>ed Internet, you need to connect the network ca<br>g Wi-Fi, you need to configure Wi-Fi to connect<br>Configuring the network, | to |
| Network Setup<br>You can configure to use<br>Internet; when using wirr<br>to the device; When usin<br>your home WIFI router.<br>Configuring network | e wired or wireless network to Connnect the<br>ed Internet, you need to connect the network ca<br>g Wi-Fi, you need to configure Wi-Fi to connect<br>Configuring the network, | to |

Note: If you want to use a wired network, please make sure that the network cable between NVR and the router is well connected, otherwise the following error message will pop up.

| <b>Network Setup</b><br>You can configure to use wired or wireless network to Connnect the<br>Internet; when using wired Internet, you need to connect the network cable<br>to the device; When using Wi-Fi, you need to configure Wi-Fi to connect to<br>your home WIFI router. |  |
|----------------------------------------------------------------------------------------------------|--|
| ERRNO(WIRED):0x3<br>The local network configuration is incorrect or the network card of the<br>device is abnormal. Please check whether the network configuration of the<br>device is correct and whether the network port lights are normal.                                    |  |
| Wireless network settings                                                                                                    |  |
| Previous step                                                                                                    |  |
| Next step                                                                                                    |  |

If you want to use a WiFi network, please click on "Wireless network settings" to configure a wifi access point.

| Sel     | e                                                                                               | <b>`</b> † | w | i-Fi | i ne | ətv | vor | ·k |       |      |        |   |                 |        |   |        |                         |          |
|---------|-------------------------------------------------------------------------------------------------|------------|---|------|------|-----|-----|----|-------|------|--------|---|-----------------|--------|---|--------|-------------------------|----------|
|         | Select Wi-Fi network                                                                            |            |   |      |      |     |     |    |       |      |        |   | WiFi Name       | signal |   |        |                         |          |
| routing | Please connect the equipment as close as possible to the location with strong<br>routing signal |            |   |      |      |     |     |    |       |      |        |   | NVR083a2f272caa | (î)    |   |        |                         |          |
|         |                                                                                                 |            |   |      |      |     |     |    |       |      |        |   |                 |        |   |        | ism                     | (î)      |
|         |                                                                                                 |            |   |      |      |     |     |    |       |      |        |   |                 |        |   |        | NVR083a2f0aa09d         | <u></u>  |
|         |                                                                                                 |            |   |      |      |     |     |    |       |      |        |   |                 |        |   |        | RD-EN                   | <b>?</b> |
|         |                                                                                                 |            |   |      |      |     |     |    |       |      |        |   |                 |        |   |        | elecom2g-bb761d         | <b></b>  |
|         |                                                                                                 |            |   |      |      |     |     |    |       |      |        |   |                 |        |   |        | ChinaNet-s4iK           | (îr      |
|         |                                                                                                 |            |   |      |      |     |     |    |       |      |        |   |                 |        |   |        | ism                     | (î)      |
|         |                                                                                                 |            |   |      |      |     |     |    |       |      |        |   |                 |        |   |        | BABYMONITORb4fbe3bcf61c | (î)      |
|         |                                                                                                 |            |   |      |      |     |     |    |       |      |        |   |                 |        |   |        | ChinaNet-5UnX           | (îr      |
|         |                                                                                                 |            |   |      |      |     |     |    |       |      |        |   |                 |        |   |        | 07560649909             | (în      |
|         | 11-                                                                                             | Ĩ          | • | •    | <    | >   | &   | {  | }     | T    | del    | 7 | 7               | 8      | 9 | esc    | WiFi Password 1/2 Prev  | Next     |
|         | Ţ                                                                                               | !          | @ | #    | \$   | %   |     | Γ  | 1     | Г    | return | 4 |                 | 5      | 6 | Cir    | lsm.123456**            |          |
| shif    |                                                                                                 | ?          | * | •    | +    | =   | (   | )  | ;     | 1    | -      | 1 |                 | 2      | 3 | Π      | Connect                 |          |
|         | abc                                                                                             | 1          | Т |      |      |     |     |    | space | .com | En     |   | 0               |        | • | return | Connect                 |          |

If you see the prompt "Healthy Network " on the screen, it means your recorder has successfully connected to the Internet.

(Tips: If there is no Internet near your video recorder device, you can also choose to use it without connecting to the Internet. This method will make it be impossible to use the mobile APP to access the NVR remotely.)

| Network Setup<br>You can configure to use wired or wireless netw<br>Internet; when using wired Internet, you need to<br>to the device; When using Wi-Fi, you need to cor<br>your home WIFI router. | connect the network cable |  |
|----------------------------------------------------------------------------------------------------|---------------------------|--|
| Healthy Network                                                                                                    |                           |  |
| Wireless network settings                                                                                                    |                           |  |
| Previous step                                                                                                    |                           |  |
| Next step                                                                                                    |                           |  |

Set up date format/date/time according to your local rules.

| Date and Time                                |  |
|----------------------------------------------|--|
| Date Format<br>YYYY/MM/DD                    |  |
| Automatically set time                       |  |
| Date<br>2022/09/30                           |  |
| Time<br>09:25:44                             |  |
| Time Zone<br>(GMT +08:00) Beijing, Hong Kong |  |
| Daylight Saving Time                         |  |
| Daylight Saving Time Set                     |  |
| Previous step                                |  |
| Next step                                    |  |

Check the hard disk information.

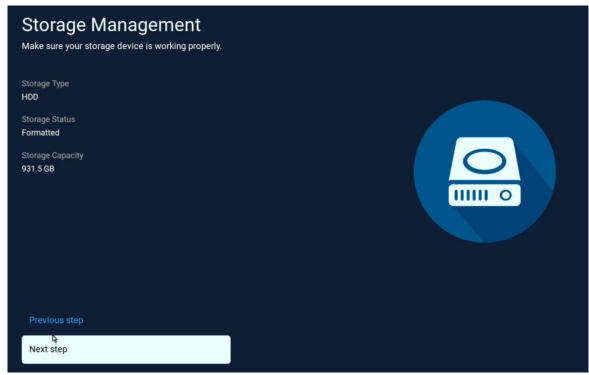

See the live view of the added cameras.

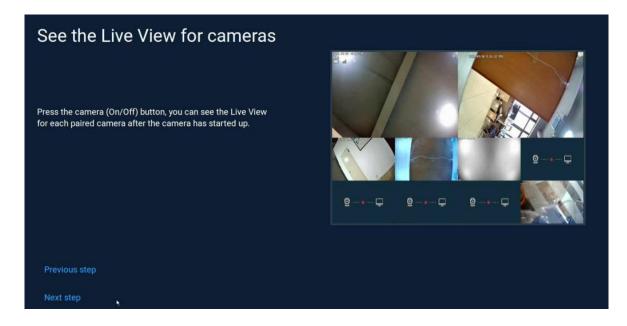

Set a password for the NVR, when you login the NVR next time, you need enter the password , it is the same as the password when add the NVR on APP.

| Set Password<br>The password is 6 to 19 characters<br>You need to enter this password when binding the device t | through the Eseecloud APP. |
|----------------------------------------------------------------------------------------------------|----------------------------|
| User name<br>admin<br>Set password                                                                              |                            |
| Confirm password                                                                                                |                            |
| Save my username                                                                                                |                            |
|                                                                                                    |                            |
| Previous step                                                                                                   |                            |
| Next step                                                                                                    |                            |

Download and install the app on you smart phone, for the first use, you need register an account, then scan the QR code of the device cloud ID to add the NVR.

| Download The App                                                                                                    |               |                        |
|----------------------------------------------------------------------------------------------------|---------------|------------------------|
| <ul> <li>1.Scan the QR code on the left, download and register the app</li> <li>2.Scan the QR code on the right side of the APP to add the current device, you can view the real-time image of the camera anytime and anywhere, and receive the camera message notification instantly</li> </ul> | Eseecloud App | Current Equipment      |
|                                                                                                    | Google Play   | Cloud ID<br>5028757083 |
| Previous step                                                                                                    |               |                        |
| Done                                                                                                    |               |                        |

## 5. Menu introduction

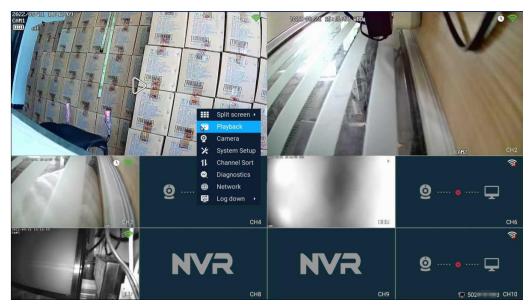

## Menu bar

Right-click the mouse and the system will pop up menu for easy access to main functions.

|              | Split screen + | 1 | Split screen     | Change the preview mode, you can choose to view multiple or    |
|--------------|----------------|---|------------------|----------------------------------------------------------------|
|              | Playback       | Ð | selection        | single cameras.                                                |
| ø            | Camera         | 2 | Video playback   | Enter the video playback interface to play the recorded video. |
|              |                | B | Camera Settings  | View the settings related to the added camera.                 |
| ×            | System Setup   | 4 | System Settings  | Manage all system settings.                                    |
| 11           | Channel Sort   | 6 | Channel Sort     | Adjust the camera channel sorting order.                       |
| $\bigotimes$ | Diagnostics    | 6 | Device Diagnosis | Diagnose camera status, signal and firmware version.           |
| ٢            | Network        | Ő | Network Settings | Enter the network setting interface.                           |
| ē            | Log down 🔸     | 8 | Exit the system  | logout, restart, shutdown functions.                           |

## **System Setup**

Right click on the mouse  $\rightarrow$  select System Setup: You can modify system-related settings.

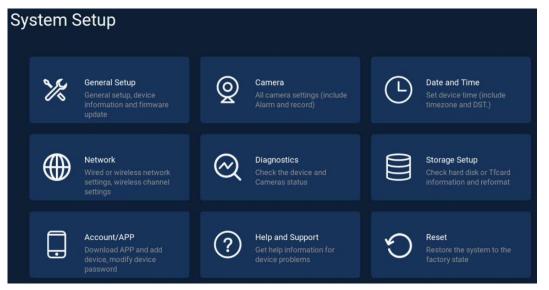

| 1 | General setup    | Set language, display resolution, audio volume and view firmware information. |
|---|------------------|-------------------------------------------------------------------------------|
| 2 | Camera           | All camera settings, alarm settings, recording settings etc.                  |
| 3 | Date/Time        | Set device time, date and time zone information.                              |
| 4 | Network          | Network connection to router settings, wireless channel settings.             |
| 6 | Diagnostics      | Device and added camera status detection and diagnosis.                       |
| 6 | Storage setup    | View hard disk or TF card information and format.                             |
| 7 | Account/APP      | Download App and add device, modify the password of the device.               |
| 8 | Help and support | Get help information for the device problems.                                 |
| 9 | Reset            | Restore the system to the factory state.                                      |

#### **Channel Toolbar and Shortcut Key**

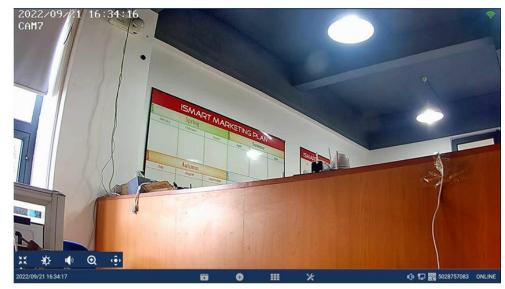

Move the mouse cursor over the corresponding channel and a hidden toolbar will be displayed at the bottom. Click the corresponding icon to implement the corresponding function settings.

| 1 | *                                        | Audio output switch button                       |  |  |  |
|---|------------------------------------------|--------------------------------------------------|--|--|--|
| 2 | Ø                                        | camera light control and color adjustment button |  |  |  |
| 3 | PTZ control button (only for PTZ camera) |                                                  |  |  |  |
| 4 | €                                        | Zoom in/ Zoom out screen                         |  |  |  |
| 6 | ¥K<br>XK                                 | full-screen button                               |  |  |  |
| 6 |                                          | Enter playback interface                         |  |  |  |
| Ø | •                                        | Add camera to NVR                                |  |  |  |
| 8 |                                          | Split screen selection                           |  |  |  |
| 9 | ×                                        | Enter system setup interface                     |  |  |  |

# 6. Recording setup

Right click on the mouse  $\rightarrow$  select camera setup  $\rightarrow$  select recording mode on the right side of the interface.

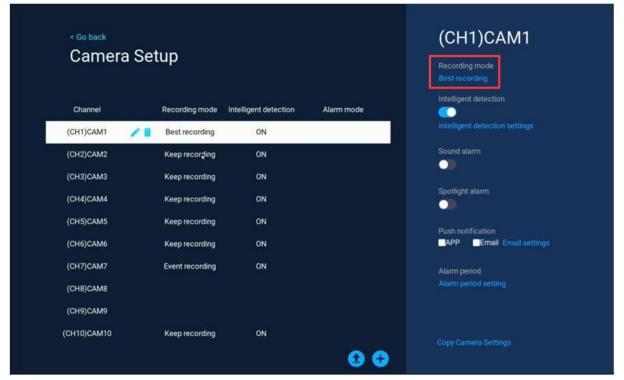

## Camera recording/working mode

1 The battery camera includes three modes: Best power saving, best recording, and keep recording;

|      |                                                                                                    | Don't Save |  |  |
|------|----------------------------------------------------------------------------------------------------|------------|--|--|
| 0    | Best power saving<br>When detect an event, recording a small snippet video. You can change<br>the recording duration and the sleep duration after each recording.                                                                                                    |            |  |  |
|      | Recording duration Cooldown time                                                                                                    |            |  |  |
|      | 10 Second - 0 Second -                                                                                                    |            |  |  |
| •    | Keep recording<br>Uninterrupted recording. When the battery level drops below 50%,<br>automatically switches to the Optimal Surveillance mode. When increases<br>to above 80%, it resumes Optimal Surveillance. This mode consumes<br>faster power and is suitable for connecting to a power source. |            |  |  |
| leco | rding only humanoid images                                                                                                    |            |  |  |
|      |                                                                                                    |            |  |  |

2 The constant power camera includes two modes: continuous recording and event recording;

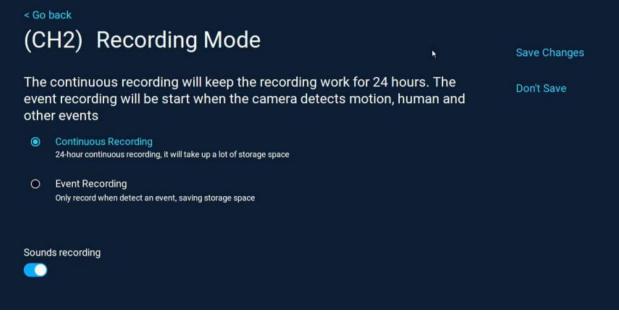

The specific mode function introduction is entered into the setting interface for detailed viewing, and the corresponding recording/working mode is selected according to the usage scene of your device.

#### Intelligent detection settings

Right click on the mouse button  $\rightarrow$  select camera setup $\rightarrow$  enable intelligent detection on the right area of the interface, click Intelligent detection settings.

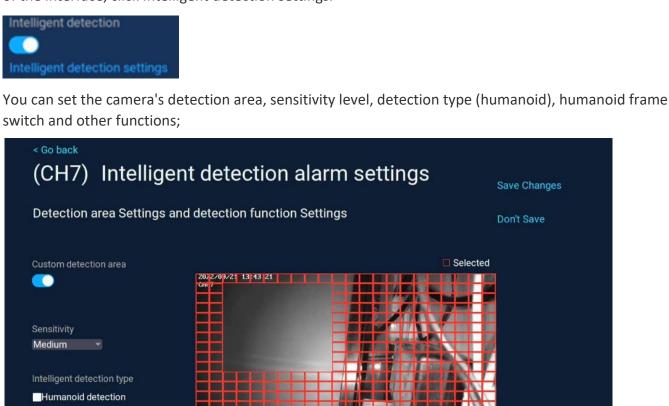

Humanoid frame switch

select all

# Detection/ Alarm period setting

Right -click on the mouse  $\rightarrow$  select camera setup  $\rightarrow$  detect time period settings on the right area of the interface.

Within the set time period, the device will detect the movement and start recording, here you can set any time period you want to record, such as 0:00:00-23:59:59 per day, which is 24h\*7 days of recording; the video recorder when detecting the hard disk, the system defaults to 24h\*7 days of recording.

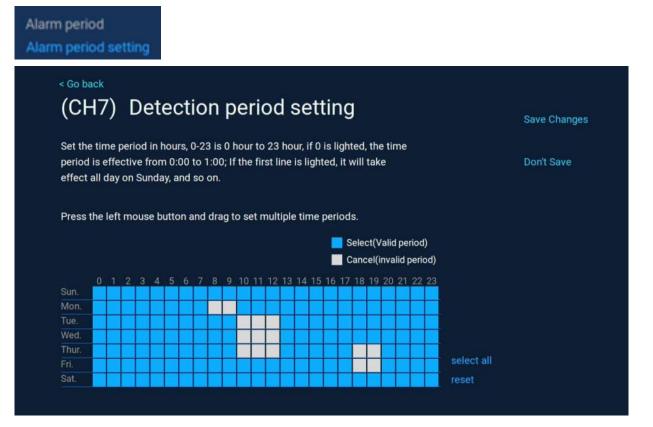

# 7. Video Playback

Right-click on the video preview interface and enter the playback interface, it will automatically start retrieving the video of the current day (default normal playback mode);

Select the video playback mode (playback or smart/AI playback), select the date and channel, and select the date and channel and choose the type of recording (the record type), and the recordings will be retrieved in real time;

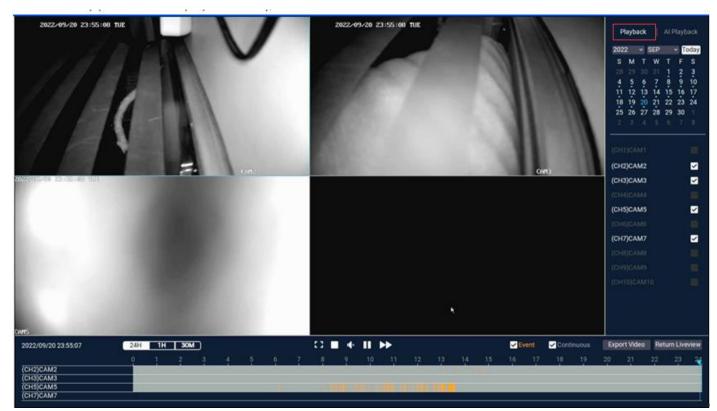

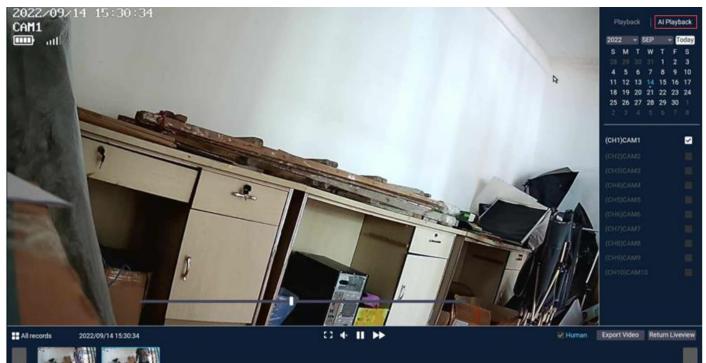

#### **Function introduction**

| 1 | •           | Play                                                                                                    |
|---|-------------|----------------------------------------------------------------------------------------------------|
| 2 | ш           | Pause                                                                                                    |
| 3 | •           | Fast forward 2 times, 4 times, 8 times                                                                                                    |
| 4 | *           | Hear the sound of the camera                                                                                                    |
| 6 | 53          | Play in full screen                                                                                                    |
| 6 |             | Switch between 1 and 4 channels                                                                                                    |
| 0 | 24H 1H 30M  | Timeline: You can click 24h, 1h, 30m in the lower left corner to switch the unit of the time axis. In the area with the video time axis, click the left mouse button to start playback from the time the mouse clicked.                                          |
| 8 | Al Playback | Smart playback: Click the video thumbnail below to play the video recording, and select the options of human shape, and mobile recording to view only the corresponding type of video clips (Note: SD card video recording does not support intelligent layback. |
| 9 | All records | All recordings: Click on all recordings to display the required recording clips of the current channel, and you can select the recordings in the corresponding time period to play.                                                                              |

## 8. Video Backup

You can use a USB flash drive to backup videos, which is easy and convenient.

In the video playback interface, select the channel  $\rightarrow$  click "Export video"  $\rightarrow$  select the export folder  $\rightarrow$  click Export  $\rightarrow$  insert the U disk.

#### Note:

(1)U disk format currently only supports U disk in FAT32/exFAT format for backup, and video files are packaged once an hour.

(2) U disk should be inserted after removing the mouse within 1 minute. (U disk and mouse share the same USB port)

| 4 5 6 7 8<br>11 12 13 14 1<br>18 19 20 21 2<br>25 26 27 28 2          | 2 23 24 | < Go back<br>Export Video                                          |                                                                                                    | Destination                                                |
|-----------------------------------------------------------------------|---------|--------------------------------------------------------------------|----------------------------------------------------------------------------------------------------|------------------------------------------------------------|
| DHIJCAMI<br>DH2JCAM2<br>DH3JCAM3<br>DHIJCAMA<br>DHJCAM5               | G 8 8   | From Channel<br>(CH1)CAM1<br>Date                                  |                                                                                                    | Storage Device<br>No detected<br>Available Space on Device |
| 5H0)CAME<br>5H7)CAM7<br>5H8)CAM8<br>5H8)CAM8<br>5H9)CAM8<br>5H90)CAM8 | 8       | 2022/09/30<br>Video to Export<br>Continuous<br>09:56:08 - 10:19:14 | USB Storage Is Not Found!<br>Please insert USB Storage in one minute.<br>Automatic backup after inserting USB Storage.<br>Cancel(51) | Space Required<br>530KB<br>Destination Folder              |
|                                                                       |         |                                                                    |                                                                                                    | Expert                                                     |

# 9. Add IP Camera (IPC)

The wireless cameras in the kit have been matched with the video recorder (NVR) at the factory, just connect the power supply and wait for a period of time. The NVR will automatically connect the cameras, and you can view the camera in the preview interface.

#### 1). Add camera to NVR directly

**Step 1:** Click the "+" icon at the bottom of the preview interface.

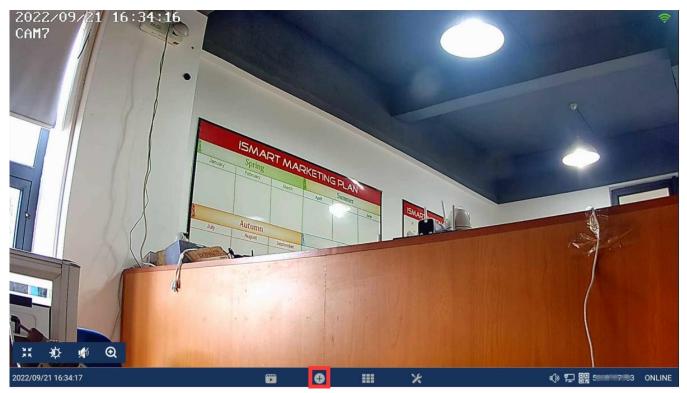

**Step 2:** Power on and reset the camera or connect the camera to the recorder with a network cable, click "continue".

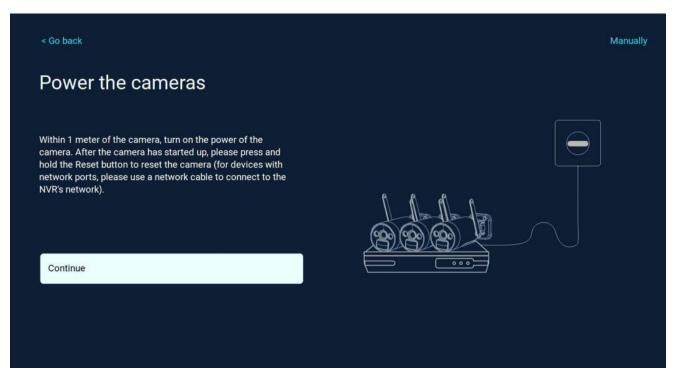

Step 3: After the camera is found in the searching list, click "continue".

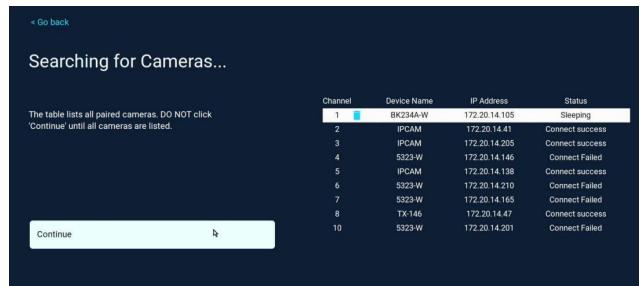

**Step 4:** Check the video screen of the camera, after confirming that the camera has been added successfully, click "continue" to enter the preview interface. Camera (IPC)

(Tips: When adding a camera, please try to place the camera and the recorder as close as possible)

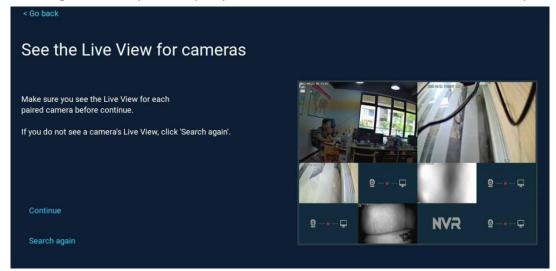

#### 2). Add camera to NVR Manually

Step 1: Click "Manually" in the below interface.

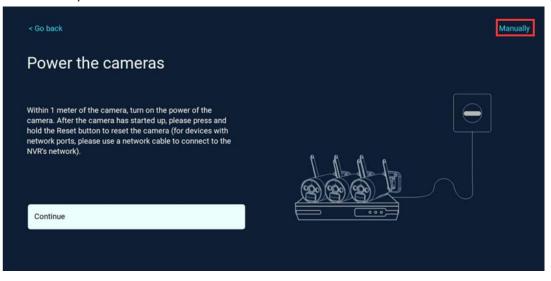

**Step 2:** Click "Search" for searching cameras connected to the same router with NVR.

| < Go back   |             |                   |          |          |           |            |
|-------------|-------------|-------------------|----------|----------|-----------|------------|
| Protocol N1 | •           |                   |          | ×        |           |            |
| ID          | Device Name | IP Address        | Port     | Protocol | Operation |            |
| 1           | 5323-W      | 192.168.130.190 🗹 | 80       | N1       | $\oplus$  | Search     |
|             |             |                   |          |          |           | Add all    |
|             |             |                   |          |          |           | Addan      |
|             |             |                   |          |          |           |            |
|             |             |                   |          |          |           |            |
|             |             |                   |          |          |           |            |
|             |             |                   |          |          | < 1/1 >   |            |
| Channel     | Device Name | IP Address        | Sta      | tus      | Operation |            |
| 1           | BK234A-W    | 172.20.14.105     | Slee     | ping     | C         | Delete all |
| 2           | IPCAM       | 172.20.14.41      | Connect  | success  | 6 1       |            |
| 3           | IPCAM       | 172.20.14.205     | Connect  | success  | C 🖻       |            |
| 4           | 5323-WP     | 172.20.14.224     | Connect  | success  | C 🖻       |            |
| 5           | IPCAM       | 172.20.14.138     | Connect  | success  | 6 1       |            |
| 6           | 5323-W      | 172.20.14.215     | Connec   | t Failed | 6 1       |            |
| 7           | 5323-W      | 192.168.130.193   | Connec   | t Failed | 6 1       |            |
| 8           | TX-146      | 192.168.130.142   | Connec   | t Failed | 6 1       |            |
| 9           | 5323-W      | 172.20.14.214     | Connec   | t Failed | 6         |            |
| 10          |             |                   | No video | o source |           |            |
|             |             |                   |          |          |           |            |

**Step 3:** Double click the found camera to add to NVR.

# 10. Expand Wireless Coverage

Wireless connection is simple and convenient, but wireless is not everything! Because of the wireless characteristics, in some complex scenarios, there is a signal attenuation situation after passing through obstacles. Extend the signal transmission distance by placing the antennas reasonably as follows.

#### Reasonably adjust the antenna and optimize the signal radiation direction

As can be seen from the bar antenna gain chart as shown on the right, the signal coverage of the antenna is similar to that of an apple.

The antenna is located in the center of the apple and the signal is very strong. The upper and lower ends of the antenna are recessed, and the signal is weak.

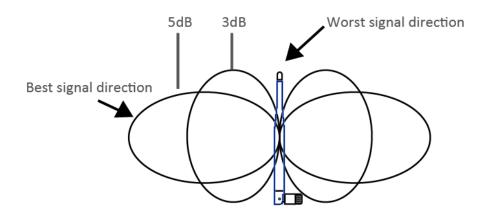

Relationship between rod antenna gain and coverage

According to the signal transmission characteristics of the antenna, in order to ensure the optimal image

transmission effect of the wireless NVR Kit, it is required:

1. The antennas of the NVR and IPC should be placed in a high and open place, and not near the walls, metal, glass and other obstacles, which will affect the signal's outward divergence.

2. The antenna of the IPC should be placed as parallel as possible to the antenna of the NVR so that the respective maximum radiation direction angles are opposite to form the maximum signal coverage, as shown in the figure below.

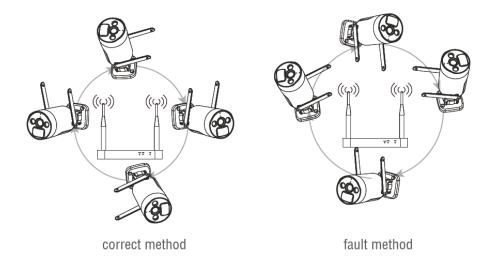

# **Camera Repeater**

The repeater function does not strengthen the WIFI signal of the wireless NVR kit, but the distance can be extended by repeaters or camera cascades. Proper application of camera cascades and repeaters can extend the wireless distance.

Step1: enter the camera repeater from network setup

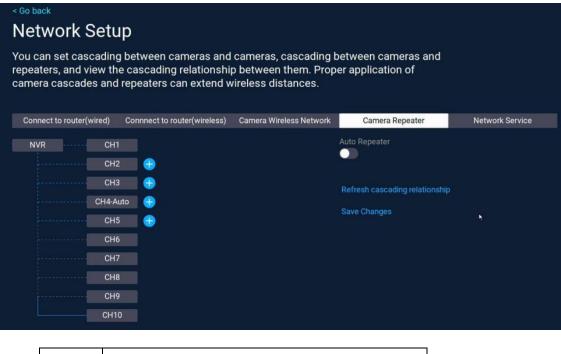

| <br>blue dotted line: camera is on line by wireless  |
|------------------------------------------------------|
| blue solid line: camera is on line by wire           |
| <br>gray dotted line: camera is off line by wireless |

For example, if CH3 is far from NVR and CH2 is close to NVR, you can choose CH2 as a repeater. Click the "+" button after CH2 to add CH3.

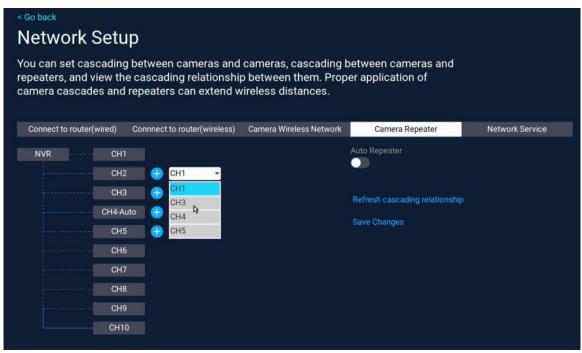

Click "save changes" to save.

| < Go back<br>Network Setup                                                                                                    |                         |                 |                 |  |  |  |
|----------------------------------------------------------------------------------------------------|-------------------------|-----------------|-----------------|--|--|--|
| You can set cascading between cameras and cameras, cascading between cameras and repeaters, and view the cascading relationship between them. Proper application of camera cascades and repeaters can extend wireless distances. |                         |                 |                 |  |  |  |
| Connect to router(wired) Connnect to router(wireless)                                                                                                    | Camera Wireless Network | Camera Repeater | Network Service |  |  |  |
| NVR     CH1       CH2     €       CH2     €       CH4-Auto     €       CH5     €       CH6     €       CH7     €       CH8     €       CH9     €                                                                                 |                         | Auto Repeater   |                 |  |  |  |

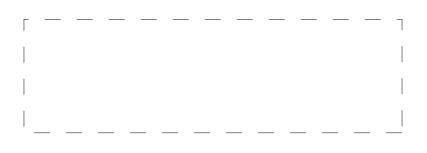